# **Categories and Tags**

### **Create@USQ User Guide** Last Updated: March 2023

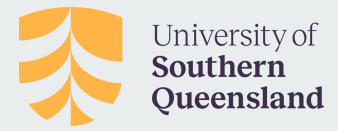

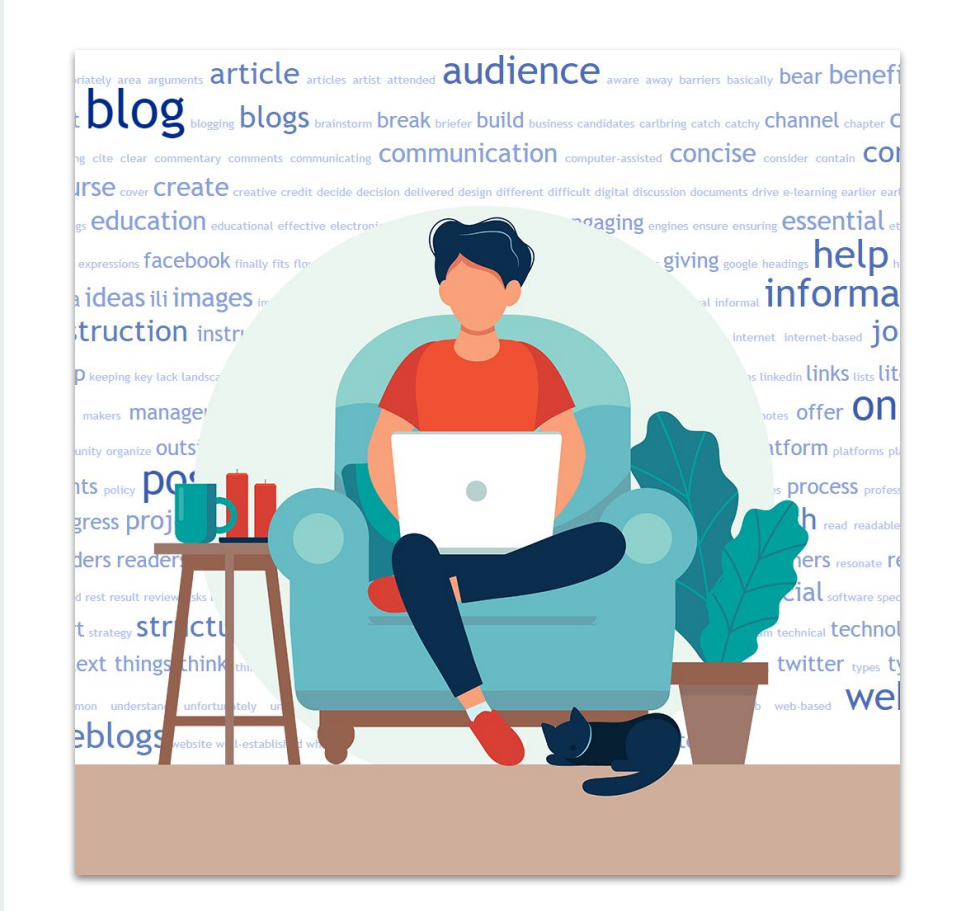

## **What are Categories and Tags?**

**Categories** and **Tags** help to organize **Posts** on your Portfolio / Blog, making them easier for readers to locate and making them more searchable.

### **Categories:**

Are a useful way to group related posts together, and to quickly tell readers what a post is about. They can also be used to create navigational structure on your site.

### **Tags:**

Tags are intended to accurately represent the subject matter you have written about, and can help to increase traffic and assist readers in finding topics of interest.

riately area arguments  $\ar{ticle}$  articles artist attended  $\overline{audience}$  aware away barriers basically  $\overline{be}$ **DLOg** blogging **blogs** brainstorm break briefer build business candidates carlbring catch catchy **Channel** chapter **C**  $\mathbb{R}$  cite clear commentary comments communicating COMMUNICATION computer-assisted CONCISO consider contain COI TSe cover Creative creative credit decide decision delivered design different difficult digital discussion documents drive e-learning earlier ear  $\epsilon$  education educational effective electronically employers encouraging end engaging engines ensure ensuring essential et expressions facebook finally fits flow follow following footprint forefront general generator giving google headings nell ph  $\alpha$  ideas ili images important improve include includes including increase individual informal  $\mathbf{inform}$  $true$ instructional instructional instructor instructors intellectual intended interchangeably internet internet-based  $jo$  $\rho$  keeping key lack landscape language lay leads learned  $l$   $\epsilon$ arni $\alpha$  ibraries library limitations linkedin links lists lit  $\overline{a}$  makers management marketing **media** meet mind misleading multimedia necessary notes offer **ON** unity organize **outside** page **paper** paragraphs particular **people** per permissions personal pick picture platform platforms pk nts policy **DOSt** posts potential practices prepared present presentation presented principles process profess gress project property proposed provide public publication published purposes rank rather reach read readable ders readership reasons recent refers reflects rely remember reports  $res$ ent  $res$ exearchers resonate re d rest result review risks role sales search sections selecting seo services setting sharable Share short site Skills snappy SOCIal software spec  $t$  strategy **Structure** student  $students$  style subject summaries summary  $sure$  tailor team technical  $technol$ ext things think thinking thought time-consuming tips title tools topic translate travel twitter types ty mon understand unfortunately unnecessary  $\mathsf{used}$  uses usually valuable Videos visitors visual web web-based  $\mathsf{We}|$ Pblogs website well-established whole Wider Write writer Writring written

## **Using Categories**

Use **Categories** to make your blog easier to navigate.

For example you may wish to add categories for:

- Each course you are enrolled in  $-$  to group together assessment tasks
- Areas of interest eg. Nursing, Agriculture, Visual Arts, Technology, Learning etc
- Personal Posts to group together general posts on personal projects or experiences.
- Assessment Tasks to group together particular types of posts (reflective, reports, group tasks etc).

When your readers click on a **Categories Link** on a post or in your sidebar, it loads a page with all posts that use that category, making it easier to locate related posts.

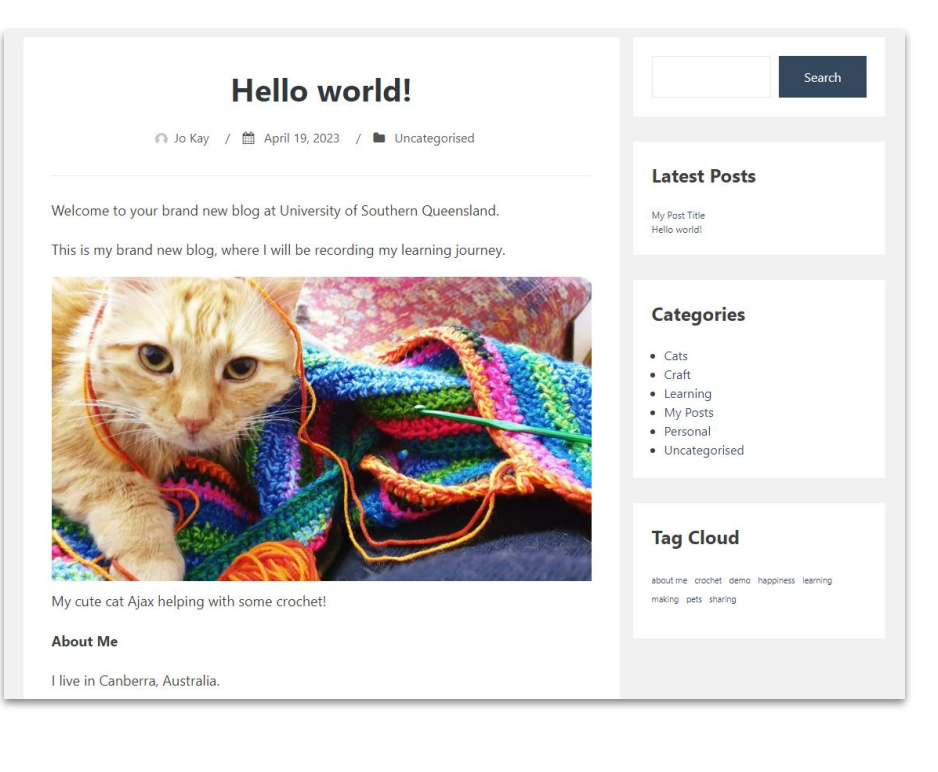

## **Add Categories to a Post**

Add categories to posts before you publish them using the **Categories Module** to the right of your post editing screen.

All you need to do is **select the check box** next to the category you want to use.

Remove a category from a post by unchecking the checkbox.

### **To create a new category:**

Click on the **+ Add New Category button** and type your new category in the text box.

Click the 'Add New Category' Button to confirm.

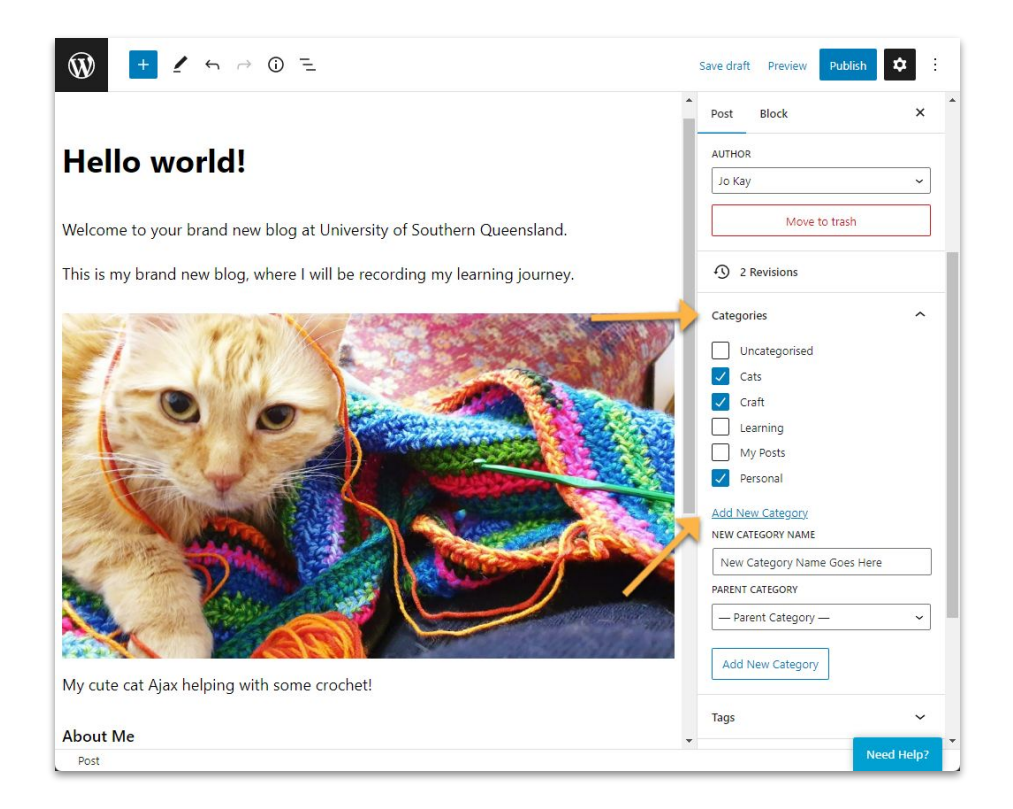

### **Managing Categories**

You can also create **New Categories** and manage existing categories using the **Posts > Categories Admin Page** on your site dashboard.

The **Categories Admin Page** includes a list of your existing categories and an option to create new categories.

Please note that categories won't display in your category widget or be listed in Appearance > Menu until it has been assigned to a post.

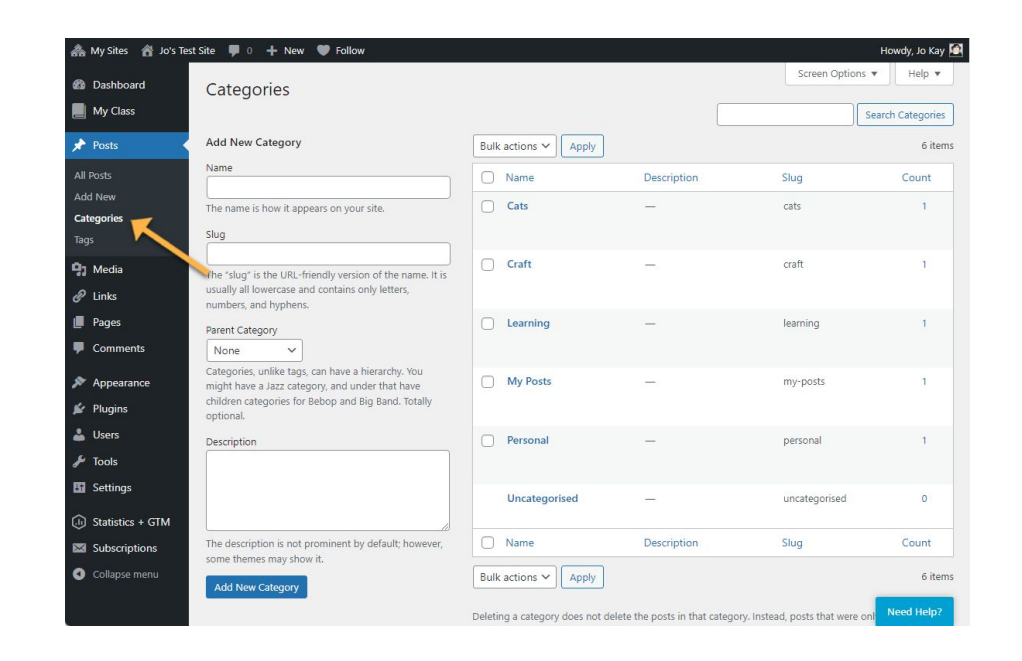

### **Category Archives**

One of the most useful things about categories is the ability to access **Category Archive pages** which list all the posts that have been added to a category on one page, in chronological order.

You can view Category Archive Pages by clicking on Categories links on Posts or via the Categories Admin Page.

### **Community of Practice**

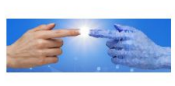

#### Introduction to the theme AI and ChatGPT

by Katrina Cutcliffe | 2 Mar, 2023 | Community of Practice, TechDems | 0 Commente

The theme of our February 2023 Community of Practice was an Introduction to AI and ChatGPT, This...

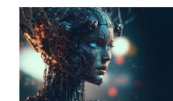

#### Using Al Apps to Build Learning and Teaching Resources

by Jo Kay | 28 Feb. 2023 | Community of Practice, TechDems | 0 Comments Notes from a presentation on the use of Artificial Intelligence apps to create learning and teaching content. Includes creating images, infographics and videos.

#### **Engage with Engageli Event**

by Vanessa Crouch | 24 May, 2022 | Collaborative Learning, Community of Practice, Pedagogy | 0 Comments

Engageli is a video conferencing tool with some major advantages over other available tools like Zoom and Teams. This short article provides an overview of the event and what our pilot participants are learning to do with Engageli.

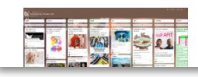

#### Padlet: Winner Learning Technology of the Year Award

by Katrina Cutcliffe | 10 May, 2022 | Community of Practice, Tools | 0 Comments Padlet calls itself a "collaborative web platform" but it is much more

#### Back to the Conversations Blog

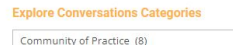

 $\checkmark$ 

 $\checkmark$ 

**Explore the Conversations Archives** 

Select Month

#### **Explore the Conversation Tags**

2021 2022 Camera on ChatGPT CoP Digital Affordances Digital Competence digital fluency Digital Initiative Digital learning initiative digital literacy disengagement employability Engageli engagement ePortfolio Gratitude Innovation iSee Microsoft Teams online engagement framework Padlet pedagogy portfolios presentation reflection Research Rubric SIG student success advising Technology WordPress zoom

### **Categories in Menus and Sidebars**

**Category Links** can be added to menus within your site to add useful navigation that helps site visitors find your posts more easily.

Category Links can also be added as Widgets in your site Sidebar.

Visit **Appearance > Menus** to add Categories to your site Navigation.

Visit **Appearance > Widgets** to add categories to your site's Sidebar.

**Protip:** For more info on using Menus and Widgets visit the 'Customising Your Site' section of the Create@UniSQ Getting Started Guide.

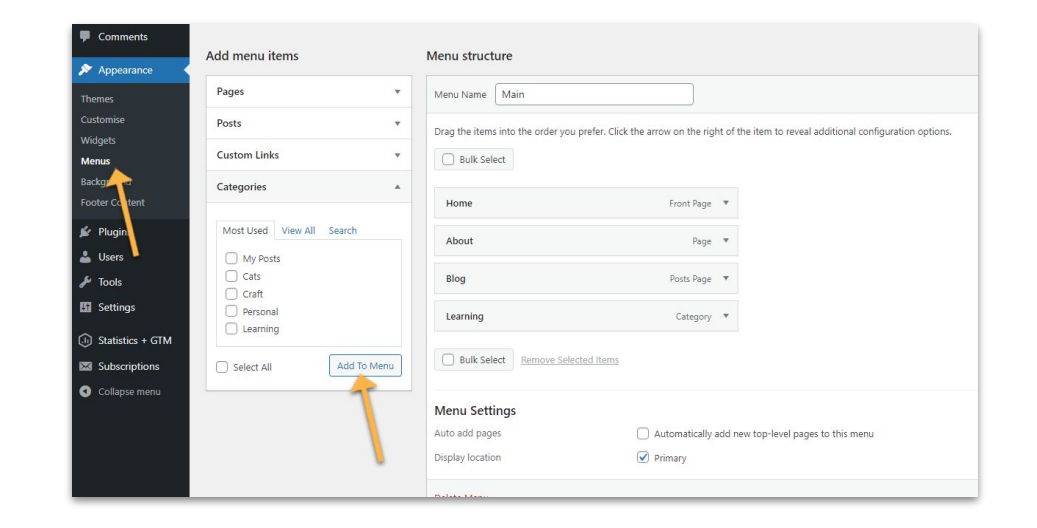

## **Using Tags**

**Tags** can help to increase traffic and assist readers in finding topics of interest.

They are displayed on your blog on post pages or as a tag cloud in your sidebar.

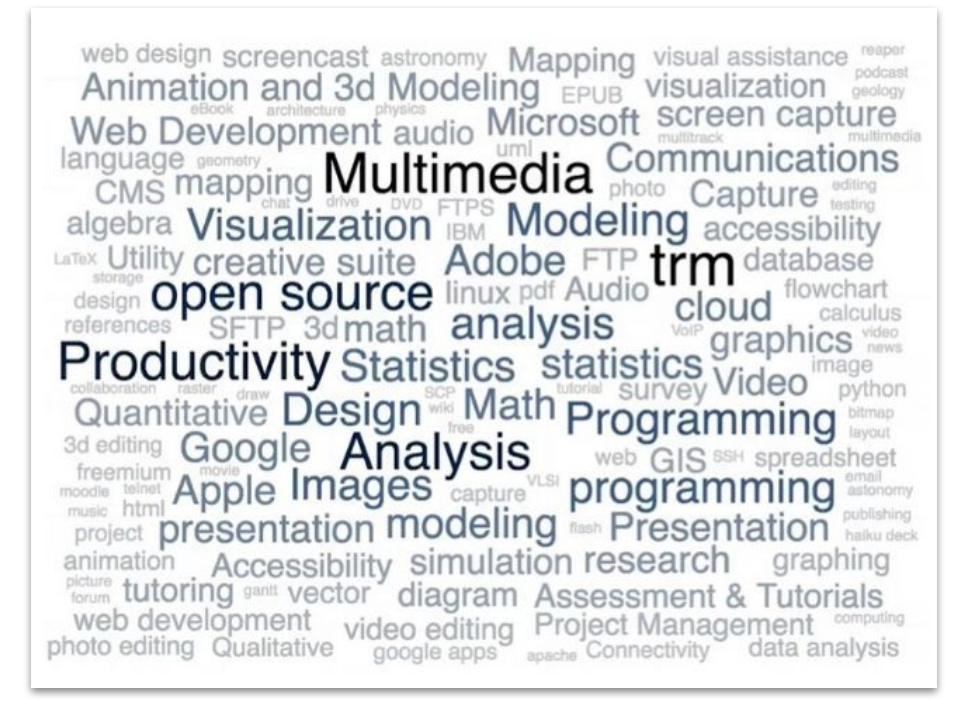

### **Using Tags**

**Tags** can be added before your publish your posts by typing your desired tags in the **Add New Tag** text box and then clicking the **Add button**.

You can add as many tags as are relevant to your post.

To remove a tag from a post click the X to the left of that tag.

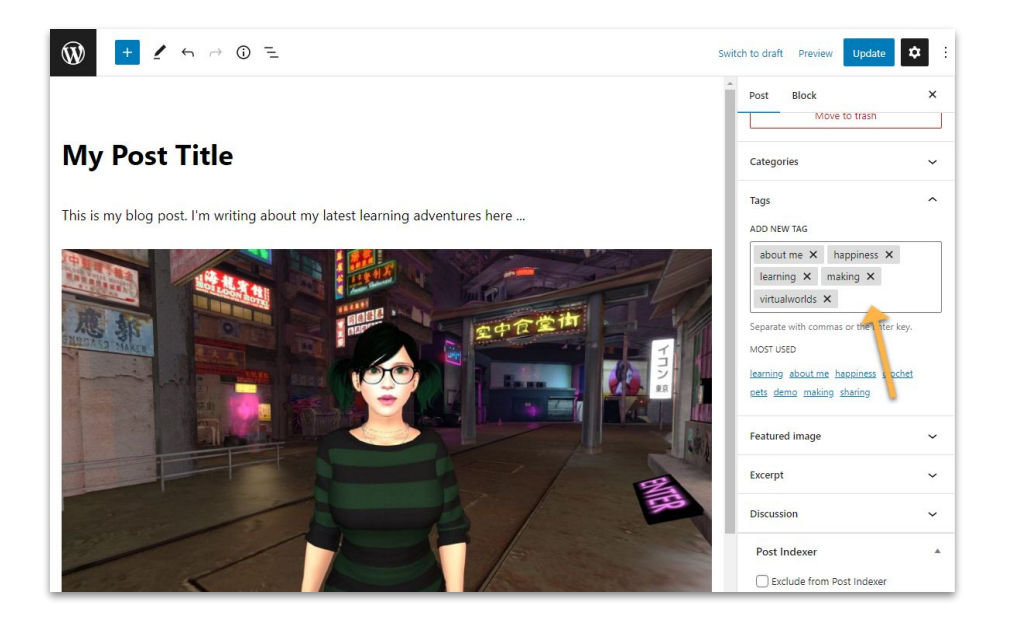

### **Managing Tags**

You can also create new tags and manage existing tags using **Posts > Tags page** in your dashboard.

On this page you'll see a list of your existing tags and an option to create new tags.

Roll your mouse over each tag to see the options.

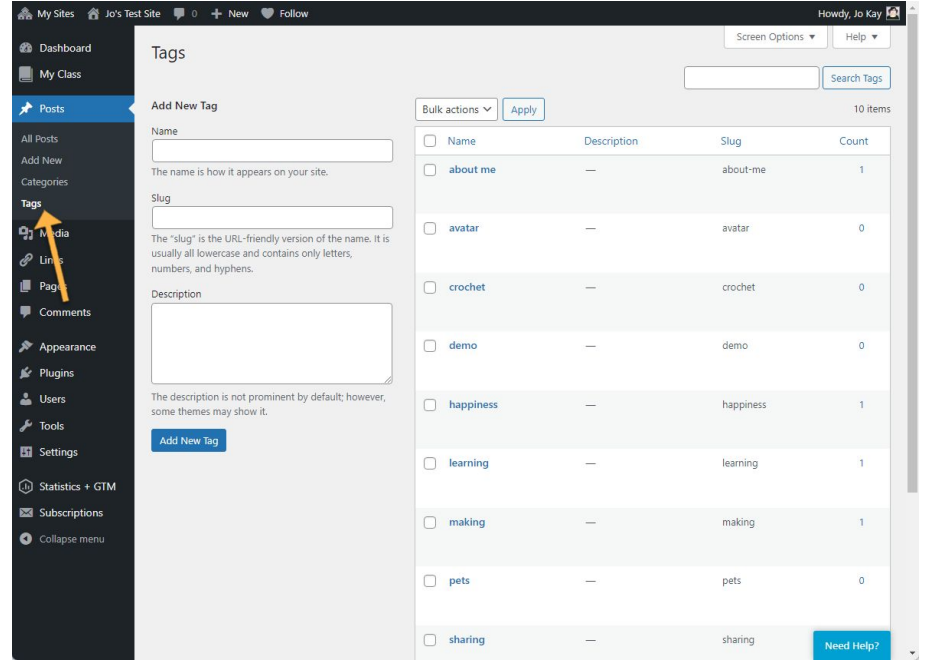

## **Displaying Tags**

Tags are displayed in various ways, depending on the **Theme** you are using.

In most themes, they are **displayed on post pages** - usually in the header or the footer of post with other meta info (date, author, etc).

You can also display tags in the sidebar of your site using the **Tags Widget**.

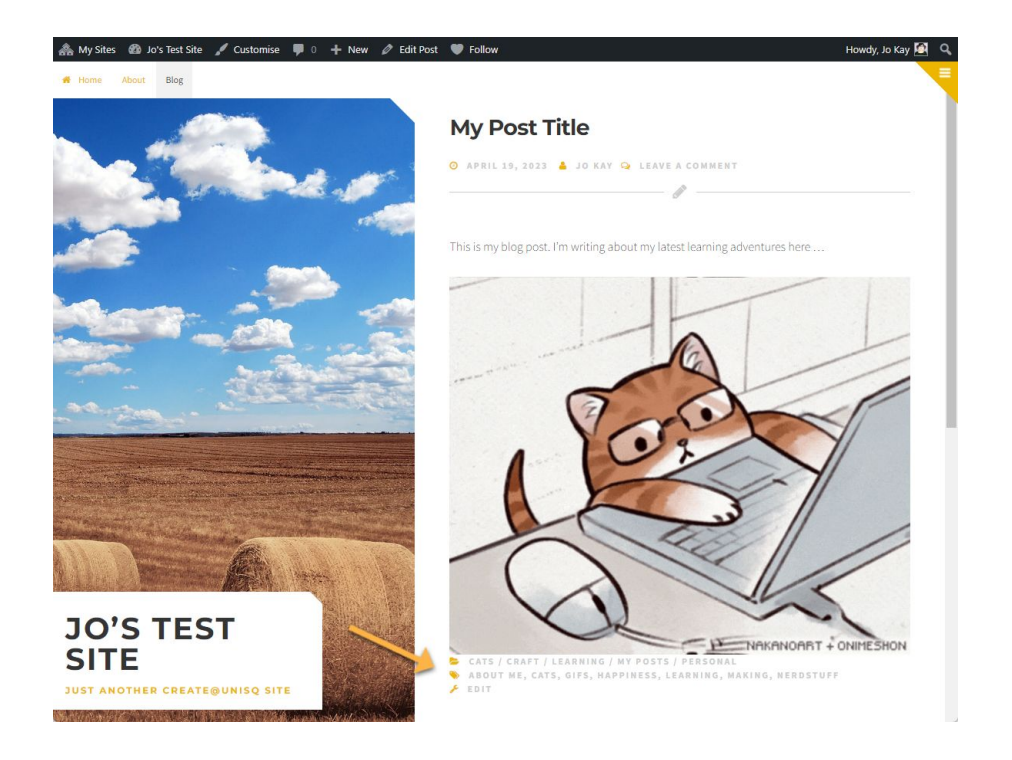

### **Tag Archives**

Tags can be used to provide an archive of posts on a particular topic.

By clicking on a tag link in the tag cloud, a reader can view all the posts with that tag on **Tag Archive pages** which list all the posts that have been added to a tag on one page, in chronological order.

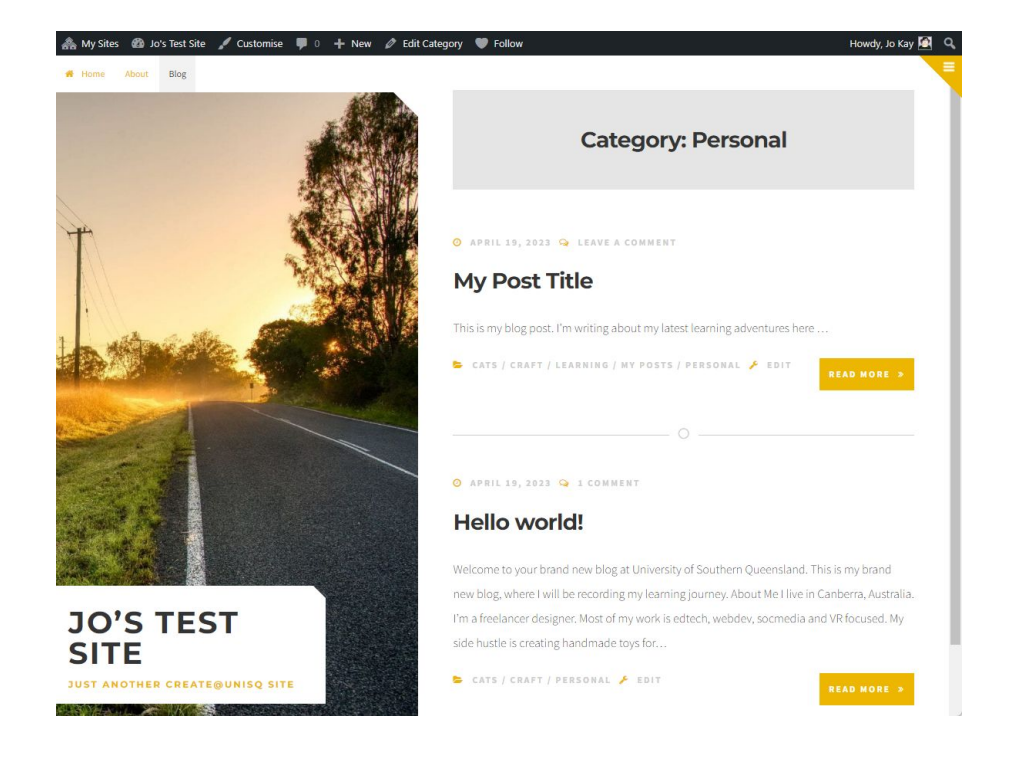